### Задание 2. Трехмерная модель обечайки

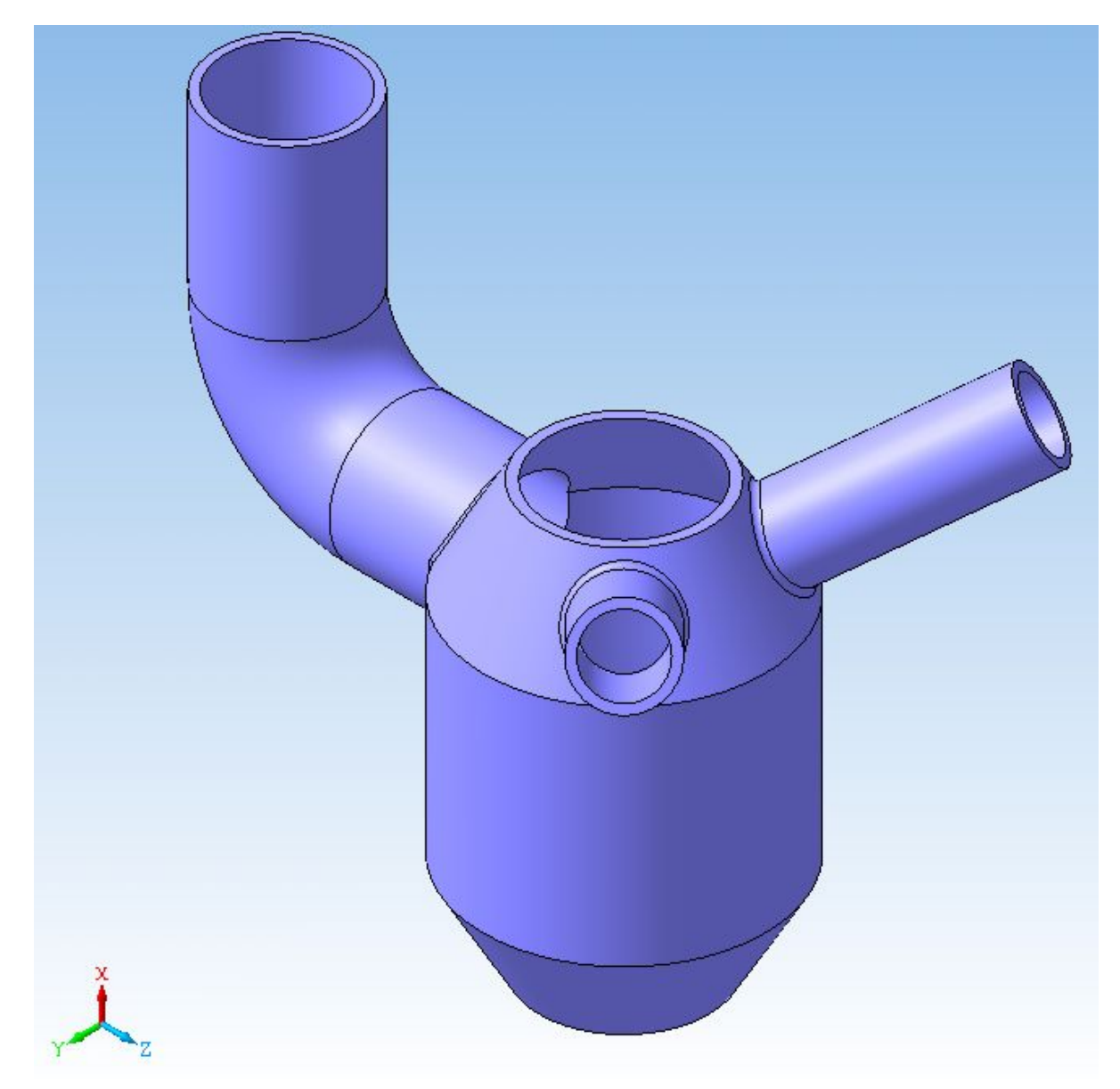

# Дерево построения.

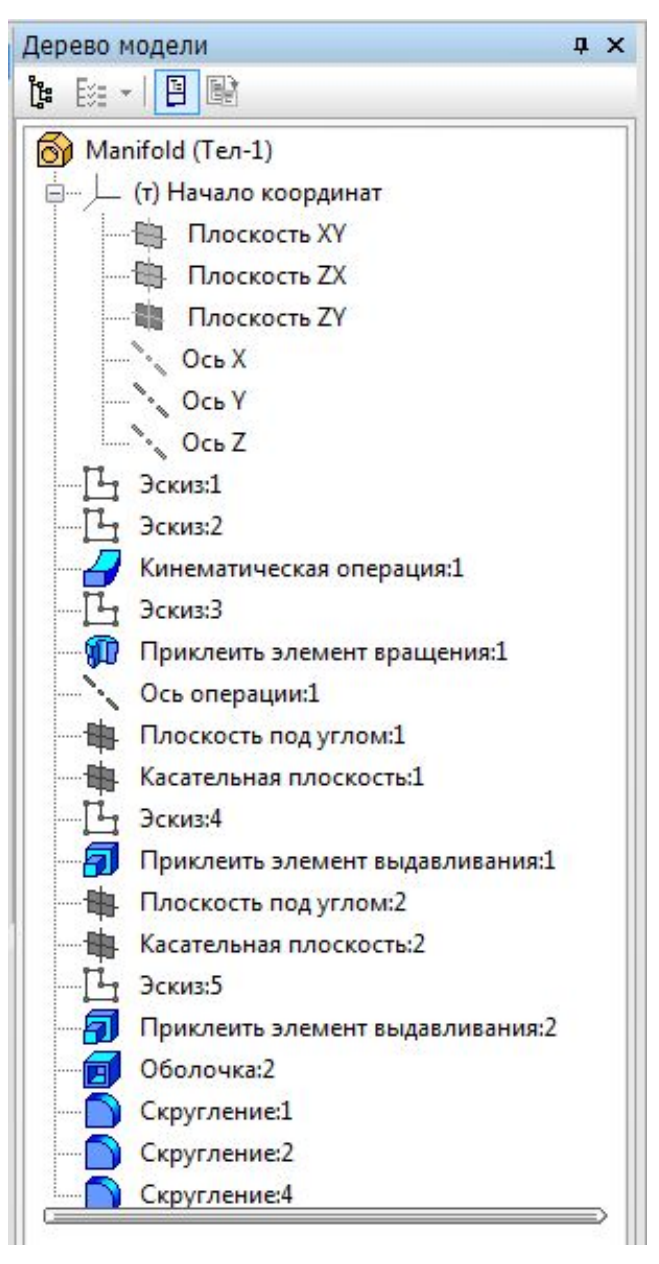

Шаг 1. Создание эскиза объекта.

![](_page_2_Figure_1.jpeg)

![](_page_2_Figure_2.jpeg)

# Шаг 2. Создание эскиза траектории.

![](_page_3_Picture_1.jpeg)

![](_page_3_Picture_2.jpeg)

![](_page_3_Figure_3.jpeg)

Аккуратно и внимательно постройте Эскиз

> После построения выйти из Эскиза

### Шаг 3. Кинематическая операция по траектории.

![](_page_4_Picture_1.jpeg)

![](_page_4_Picture_52.jpeg)

![](_page_4_Picture_4.jpeg)

![](_page_4_Picture_5.jpeg)

![](_page_4_Picture_6.jpeg)

![](_page_4_Picture_7.jpeg)

# Шаг 4. Построение Эскиза

![](_page_5_Figure_1.jpeg)

![](_page_5_Figure_2.jpeg)

# Шаг 5. Операция

![](_page_6_Figure_1.jpeg)

![](_page_6_Picture_3.jpeg)

![](_page_6_Picture_37.jpeg)

![](_page_6_Picture_5.jpeg)

![](_page_6_Picture_6.jpeg)

# Шаг 6. Создание плоскости под углом к

![](_page_7_Picture_1.jpeg)

![](_page_7_Picture_3.jpeg)

![](_page_7_Picture_4.jpeg)

## Шаг 7. Создание касательной

#### **ΠΠΟΓΚΟΓΤΙΑ**

![](_page_8_Figure_2.jpeg)

![](_page_8_Picture_4.jpeg)

![](_page_8_Picture_5.jpeg)

# Шаг 8. Создание Эскиза 4 на новой

![](_page_9_Figure_1.jpeg)

![](_page_9_Picture_2.jpeg)

# Шаг 9. Операция

![](_page_10_Figure_1.jpeg)

![](_page_10_Picture_32.jpeg)

Шаг 10. Создание еще одной плоскости, касательной к Грани (произвольное расположение).

Шаг 11. Создание *Эскиза 5* на новой плоскости.

Шаг 12. Операция выдавливани (настройки те же, см. слайд 11).

![](_page_11_Picture_4.jpeg)

![](_page_11_Picture_5.jpeg)

![](_page_12_Picture_0.jpeg)

![](_page_12_Picture_1.jpeg)

![](_page_12_Picture_2.jpeg)

![](_page_12_Picture_3.jpeg)

![](_page_12_Picture_23.jpeg)

![](_page_12_Picture_5.jpeg)

![](_page_13_Picture_0.jpeg)